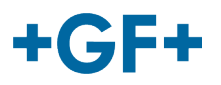

# :: My rConnect

# **Conferência**

### **Índice:**

• [1. Apresentação da janela de conferência](#page-0-0)

## <span id="page-0-0"></span>**1. Apresentação da janela de conferência**

O cliente ou o GFMS FSE pode utilizar as ferramentas de conferência para trocar algumas informações. Para tal, clique no separador "Conferencing" [Conferência]:

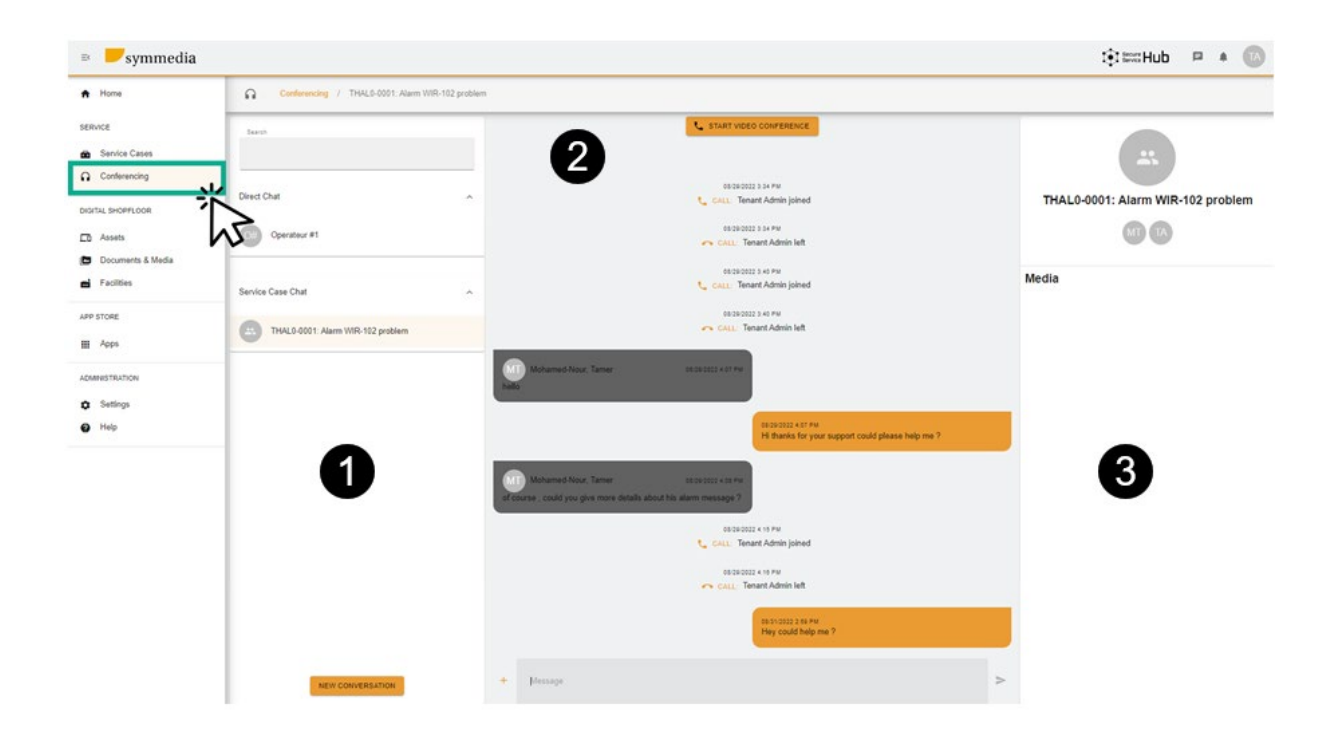

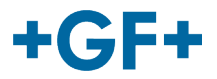

Em seguida, verá 3 molduras diferentes:

#### **Moldura 1: Histórico dos diferentes chats**

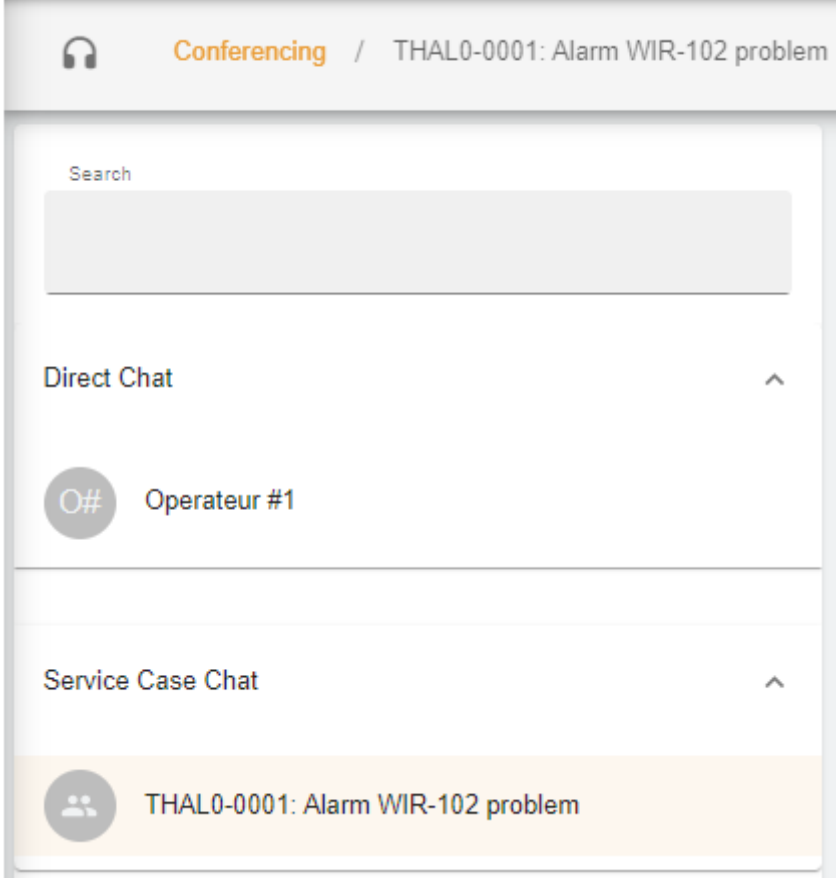

Na moldura pode ter no título "Conferencing" [Conferência] o caso de serviço a que está associado este chat.Há também uma separação entre o **Direct chat** [Chat direto] (membros do grupo do cliente) ou dentro do **Service case Chat** [Chat do caso de serviço] pode consultar o que foi partilhado entre o cliente e o GFMS FSE.

Também é possível criar uma nova conversa ao pressionar

**NEW CONVERSATION** 

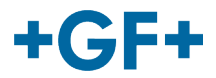

surgirá uma nova janela na qual o cliente poderá adicionar alguma pessoa do seu grupo

# **New Conversation**

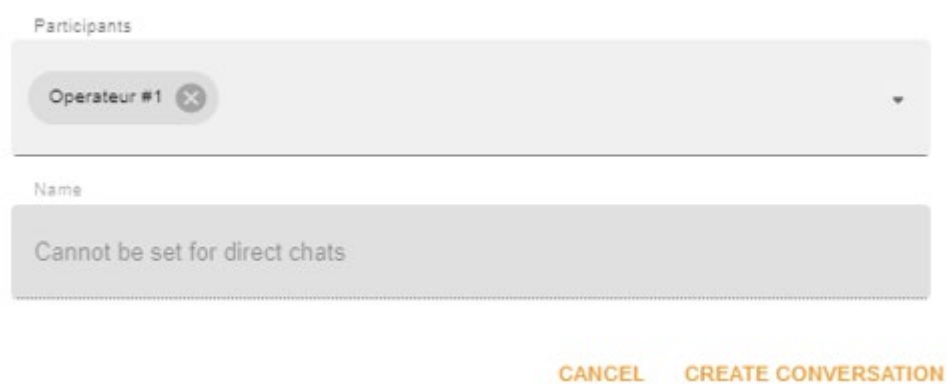

ou o GFMS FSE poderá adicionar qualquer pessoa do seu grupo (GFMS):

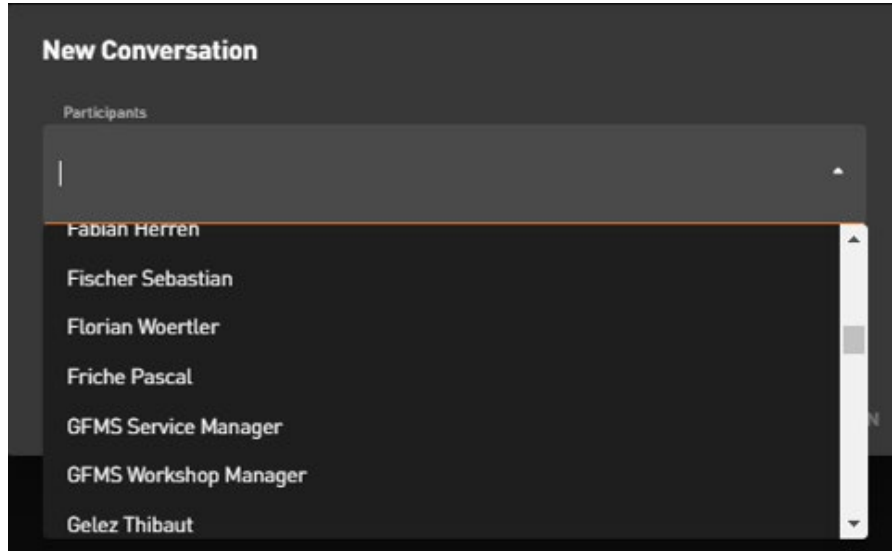

Para validar e iniciar a conversa, pressione "Create Conversation" [Criar conversa].

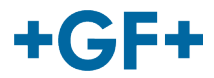

#### **Moldura 2: as diferentes mensagens trocadas neste chat**

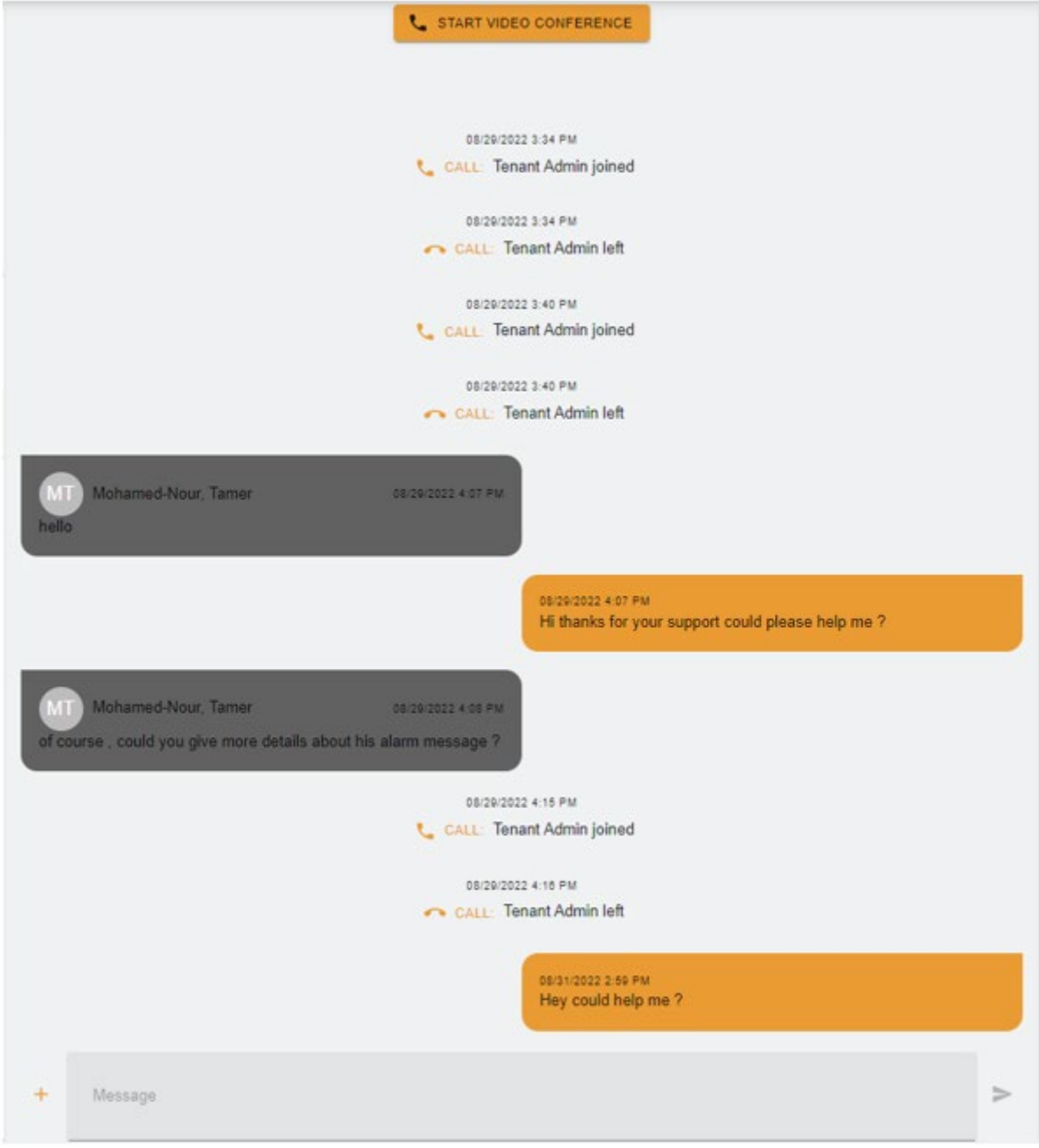

Nesta moldura é possível visualizar toda a troca entre o cliente e o GFMS FSE.

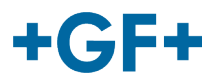

Também é possível iniciar uma "Video Conference" [Videoconferência] apenas

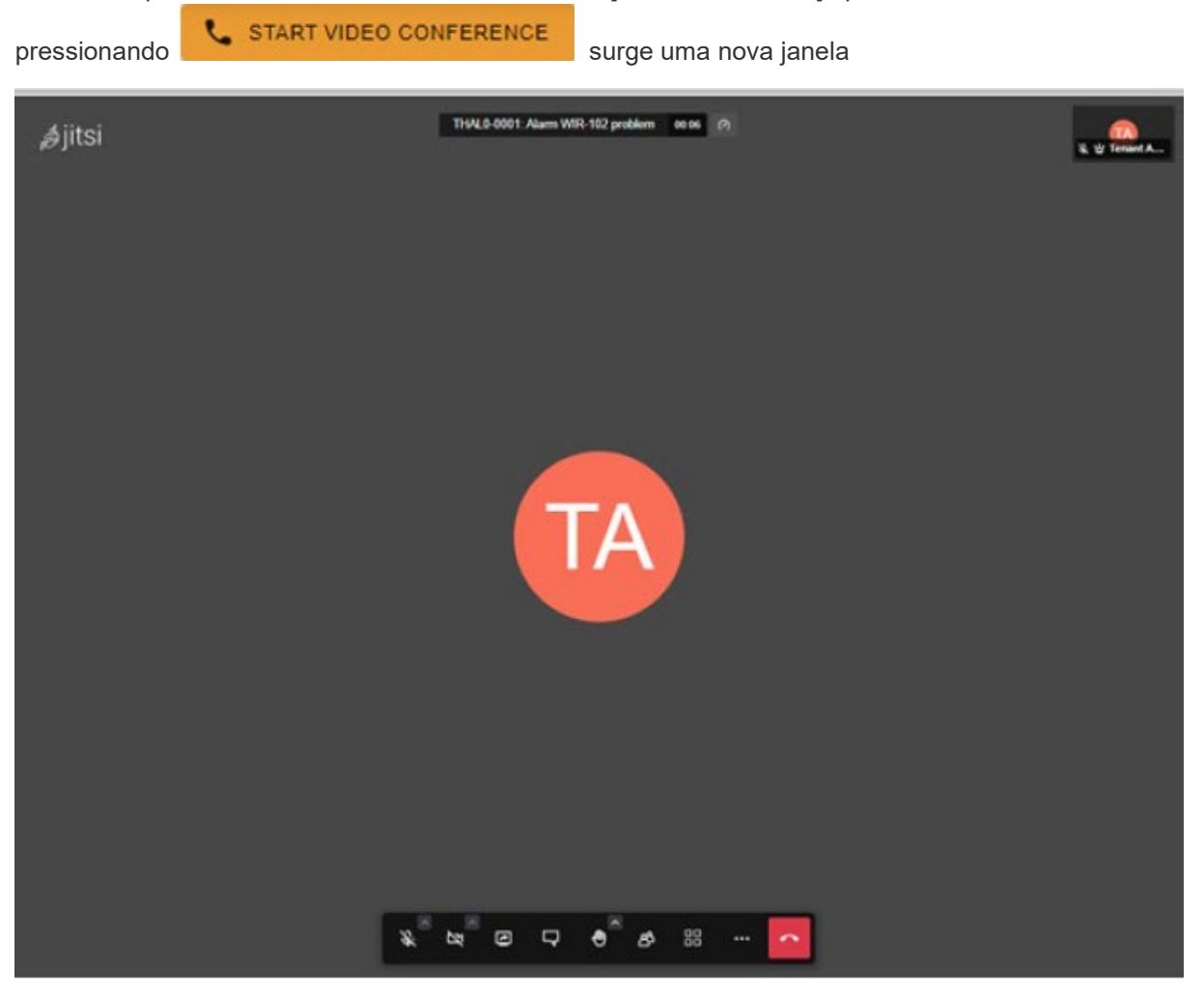

Para mais informações sobre esta ferramenta, siga o próximo link.

Também é possível partilhar um quadro branco de um ficheiro; pressione o botão "+"  $\overline{+}$  e escolha:

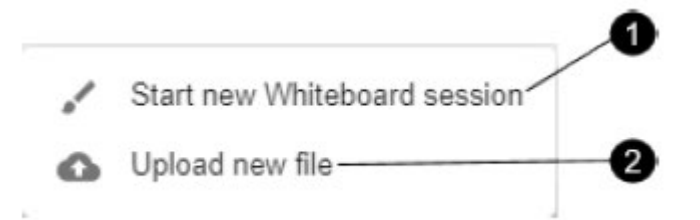

#### **1. Whiteboard session [Sessão de quadro branco]**:

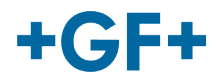

Uma nova janela aparece e pode usá-la para partilhar todo tipo de esquemas ou se precisar desenhar algo.

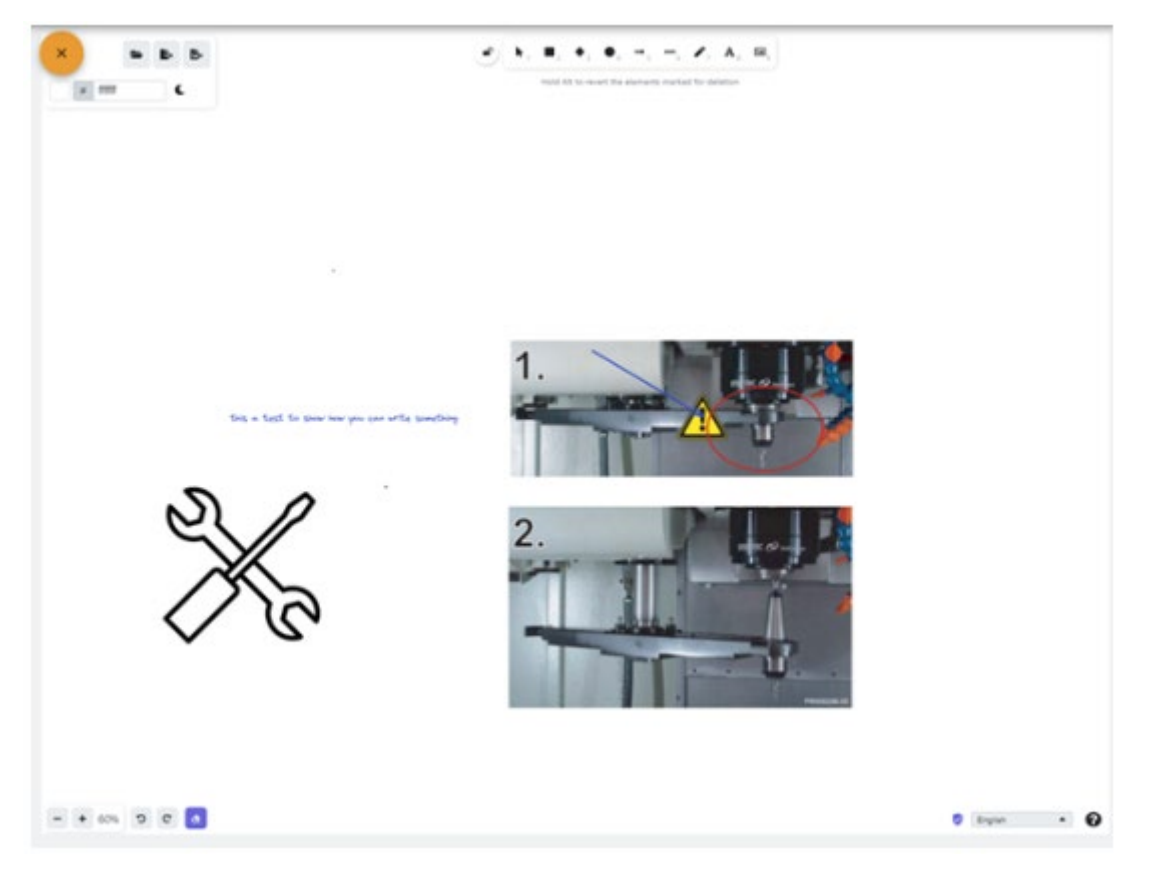

### **2. Upload new file [Carregar novo ficheiro]**

Terá a possibilidade de partilhar algum ficheiro. Como pode ver na próxima imagem, é possível escolher o ficheiro e depois clicar no botão de upload [carregar].

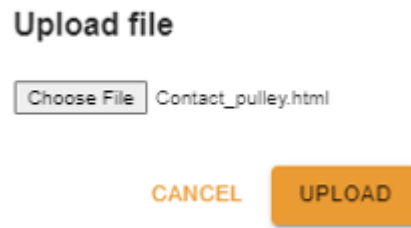

A seguir verá o ficheiro carregado na terceira moldura e para o consultar basta clicar no mesmo.

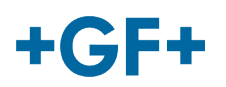

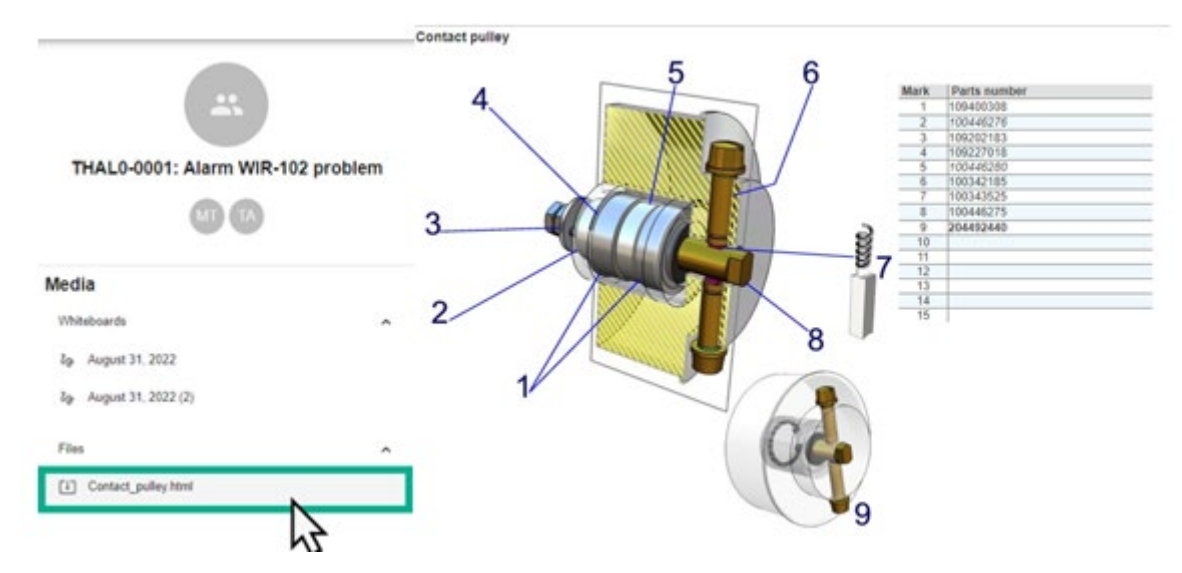

**Moldura 3: detalhes sobre o conteúdo do chat**

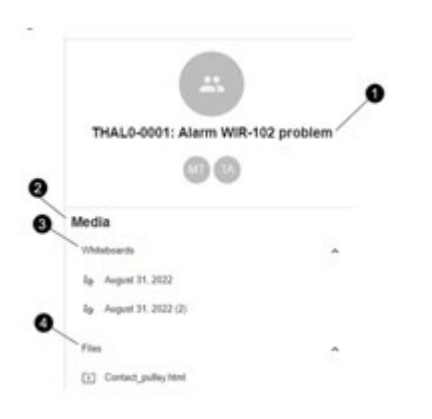

- 1. O nome do caso de serviço
- 2. Informações no ficheiro de média
- 3. Todos os quadros brancos trocados neste chat
- 4. Todos os ficheiros partilhados com a ferramenta Conferencing [Conferência]